# **CENTRO PAULA SOUZA ETEC MASSUYUKI KAWANO Técnico em Informática**

**Caique Rodrigues da Silva Davi Machado Engelesberger Jayme Roger Alves Vieira Luan de Castro Lima Maria Fernanda de Oliveira Moreno Vinicius Rocha de Campos Machado**

# **EASY FOOD – Pedido a um toque de distância**

**Tupã 2017**

**Caique Rodrigues da Silva Davi Machado Engelesberger Jayme Roger Alves Vieira Luan de Castro Lima Maria Fernanda de Oliveira Moreno Vinicius Rocha de Campos Machado**

## **EASY FOOD – Pedido a um toque de distância**

Trabalho de Conclusão de Curso apresentado ao Curso Técnico em Informática da ETEC. Prof. Massuyuki Kawano, orientado pelos Prof. Anderson Tukiyama Berengue e Wesley Pinho e Silva Carçado , como requisito parcial para obtenção do título de técnico em Informática.

**Tupã 2017**

#### **RESUMO**

Software desenvolvido para o próprio cliente realizar seu pedido. O cliente contará com uma tela touchscreen para fazer o pedido evitando erros humanos e também beneficiando clientes surdos e mudos, atraindo mais consumidores. Por meio dessa tela, podem ser escolhidos lanches, bebidas e outros alimentos. Os funcionários também seriam beneficiados, pois o sistema conta com uma tela onde são exibidos os pedidos atuais e um sistema de gerenciamento de produtos e de pedidos. No final será impressa uma nota com os produtos escolhidos pelo usuário com seus preços, o preço total e o número do pedido. A forma de pagamento também será escolhida pelo consumidor, sendo realizada no momento da retirada do pedido.

**Palavras Chaves:** Software, drive thru, Fast Food, Easy Food, Comida Rápida

# LISTA DE ILUSTRAÇÕES

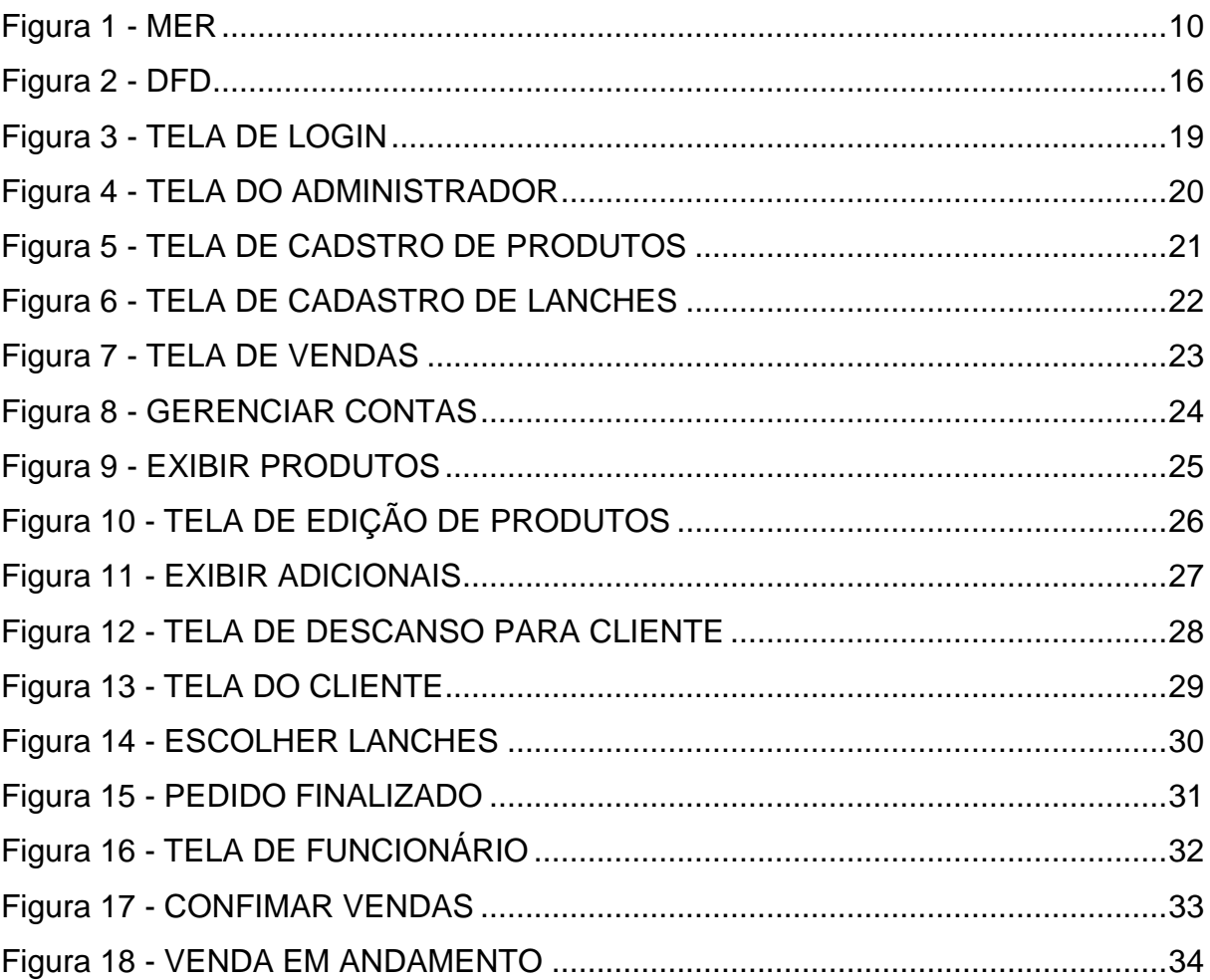

## **LISTA DE ABREVIATURAS E SIGLAS**

Diagrama de Fluxo de Dados (DFD) Modelo Entidade Relacionamento (MER)

Sistema Gerenciador de Banco de Dados (SGBD)

## **Sumário**

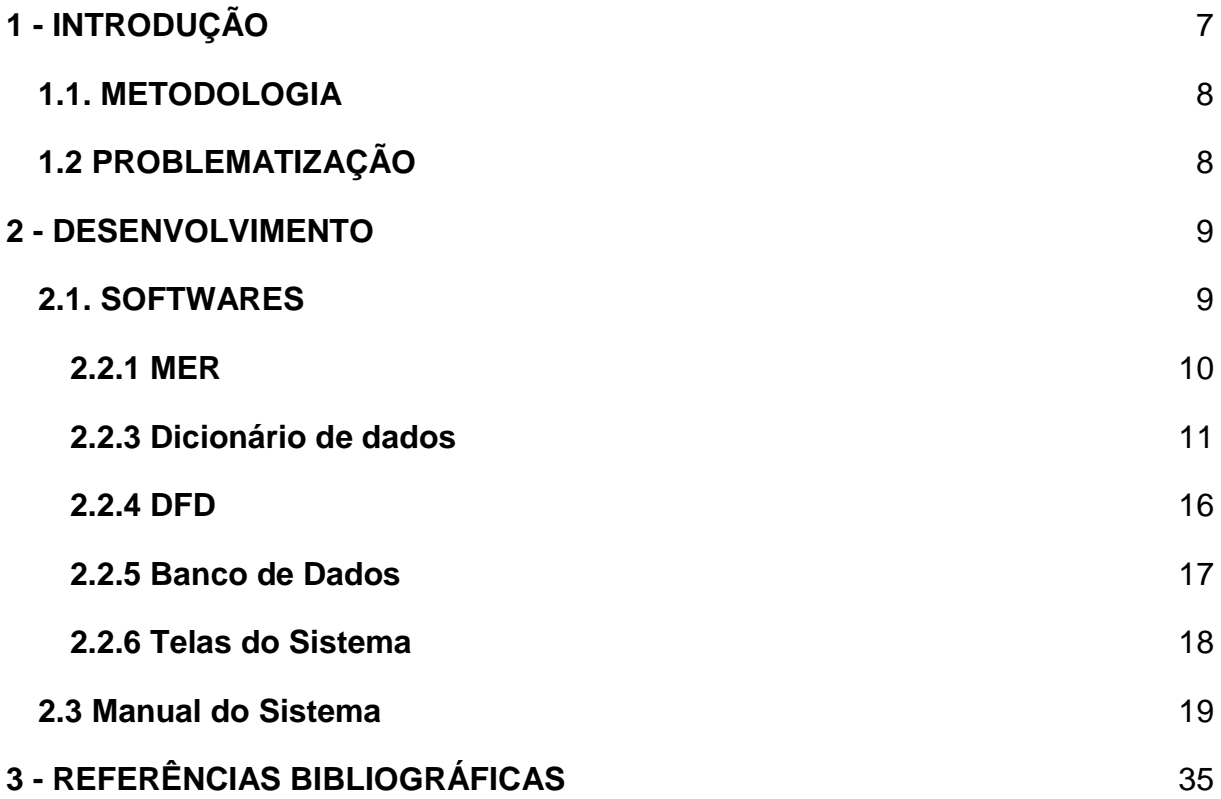

#### <span id="page-6-0"></span>**1 - INTRODUÇÃO**

Muitas empresas fast-food que possui o sistema de Drive-Thru, contam com um funcionário que anota os pedidos do cliente, perguntando-o por meio da fala. Este meio poderia ser melhorado e desta forma beneficiar a empresa.

Para um melhor aproveitamento, a mesma contará com uma tela com as opções onde o cliente poderá escolher livremente, evitando erros humanos e também beneficiando clientes surdos e mudos, atraindo mais consumidores. Também será possível identificar os produtos em si e os que estão em falta no momento.

Este sistema também facilita para o usuário fazer seu pedido, focando no sistema de Drive-Thru. Por meio de uma tela touch-screen podem ser escolhidos lanches, bebidas e outros alimentos. Os funcionários também seriam beneficiados, pois o sistema também conta com uma tela com os pedidos atuais e um sistema de gerenciamento de produtos e de pedidos.

No final será impressa uma nota com os produtos escolhidos pelo usuário com seus preços, o preço total e o número do pedido. A forma de pagamento também será escolhida pelo consumidor, sendo realizada no momento da retirada do pedido.

Basicamente é elaborado acima de tudo com simplicidade para que qualquer usuário possa usufruir deste sistema, conseguindo assim fazer o pedido de forma rápida e eficiente.

#### <span id="page-7-0"></span>**1.1. METODOLOGIA**

A ideia para o desenvolvimento de um software para Drive -Thru foi gerada a partir da análise dos comércios locais da região que ainda não oferecem o serviço para seus clientes, buscando chamar a atenção das empresas para que elas tenham um novo método de vendas e assim agilizando o processo de atendimento.

#### <span id="page-7-1"></span>**1.2 PROBLEMATIZAÇÃO**

O meio de Drive-Thru é feito inicialmente com um local para passagem de veículos, com um painel contendo os produtos de determinada empresa. O cliente escolhe o mesmo e diz seu pedido ao atendente, que seleciona os produtos do pedido no sistema e confirma, gerando assim uma nota que será entregue no local da retirada do pedido.

Como o atendimento ainda é feito de forma verbal, tende a ser mais lento em comparação ao que está sendo desenvolvido, em que o usuário, ao mesmo tempo que escolhe seu produto, faça a informação chegar ao sistema.

Com intuito de inovar um sistema já existente, o foco principal é a simplicidade do mesmo para/com o usuário. A praticidade é deixada de lado, no momento em que o cliente escolhe o produto e deve repassar o pedido ao atendente, assim, tendo a possibilidade de gerar menos erros no pedido.

#### <span id="page-8-0"></span>**2 - DESENVOLVIMENTO**

#### <span id="page-8-1"></span>**2.1. SOFTWARES**

A base para o Banco de Dados foi construído com o aplicativo Microsoft Visio, que é um aplicativo para criação de diagramas para o ambiente Windows, onde foram criados os campos e tabelas para o banco de dados. O software foi desenvolvido utilizando o programa Delphi XE7, uma ferramenta para desenvolvimento de aplicações, disponível para Windows, Linux, Mac e para os sistemas de dispositivos móveis IOS e Android. Utilizando para gerenciar, criar e manipular tabelas de banco de dados, onde são armazenadas informações do software, o SQL Server (Sistema de Gerenciamento de Banco de Dados da Microsoft).

Foi feita uma análise entre todos os membros do grupo, cada integrante mostrando suas ideias, tudo devidamente anotado e especificado, destacando as melhores ideias para depois ser adicionado ao aplicativo.

Com o Aplicativo Visio, foi feita a base para o Banco de Dados, contendo todas as tabelas e campos pensados para o Software e que serão utilizados para a criação do banco em si com o SQL Server.

#### <span id="page-9-1"></span>**2.2.1 MER**

#### <span id="page-9-0"></span>Figura 1 - MER

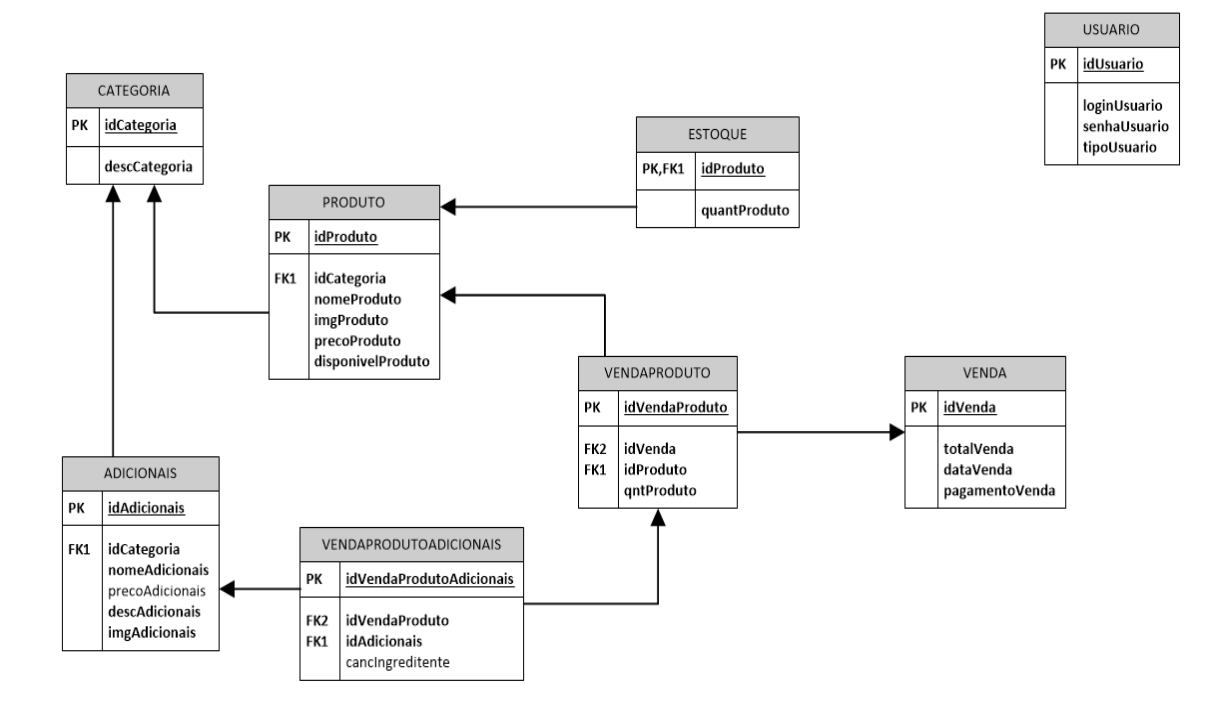

### <span id="page-10-0"></span>**2.2.3 Dicionário de dados**

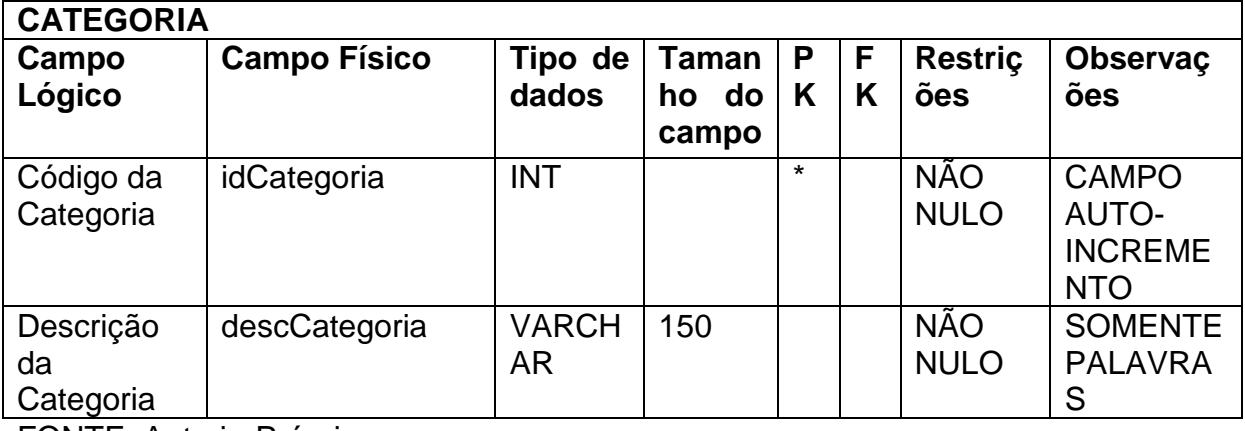

#### **Tabela 1 - CATEGORIA**

FONTE: Autoria-Própria.

#### **Tabela 2 - USUARIO**

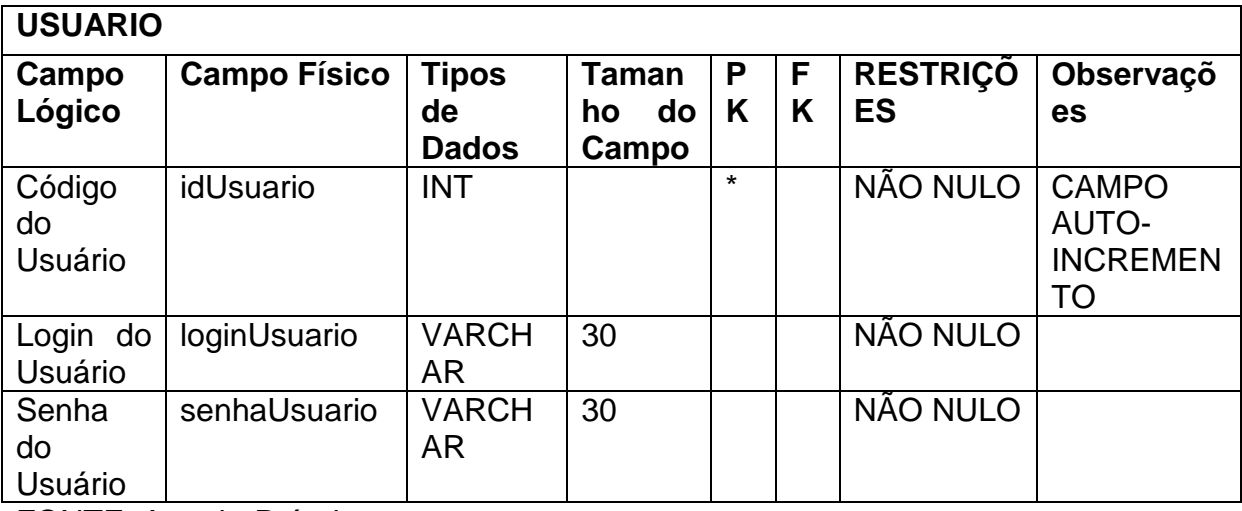

### **Tabela 3 – VENDA**

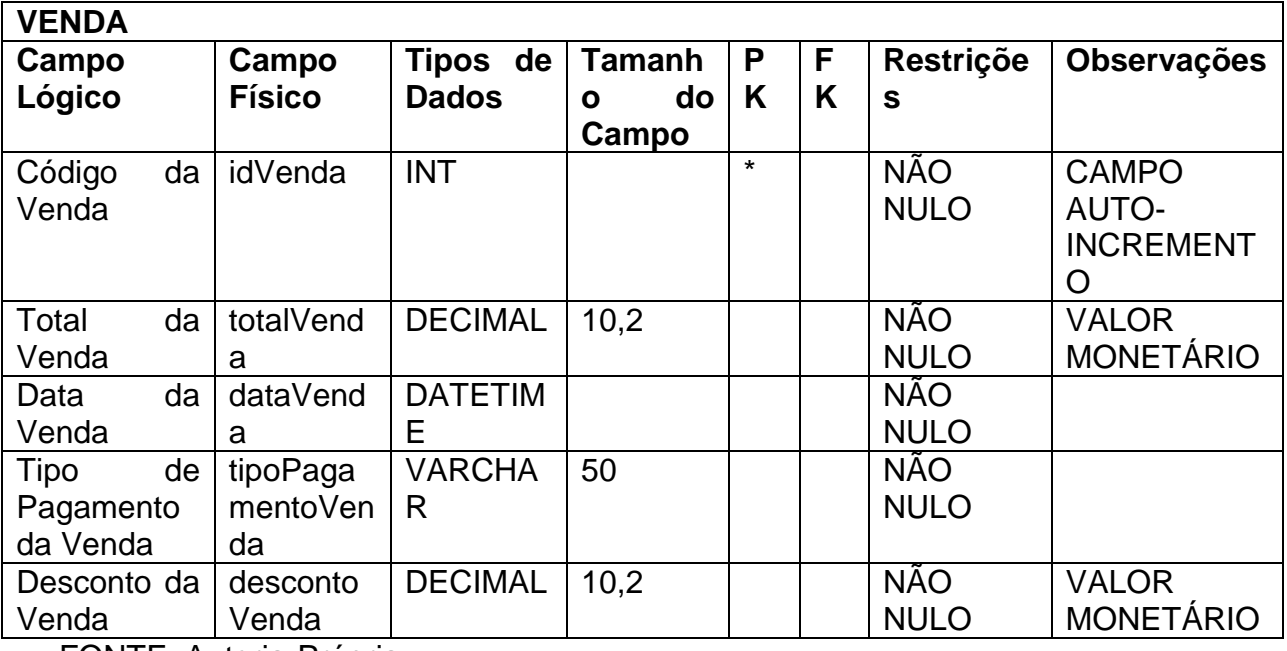

FONTE: Autoria-Própria.

### **Tabela 4 – ESTOQUE**

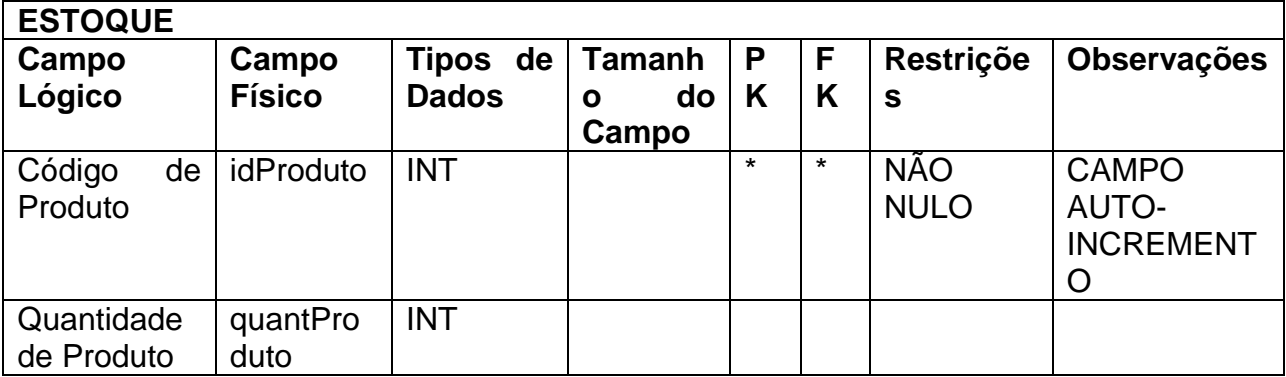

## **Tabela 5 - ADICIONAIS**

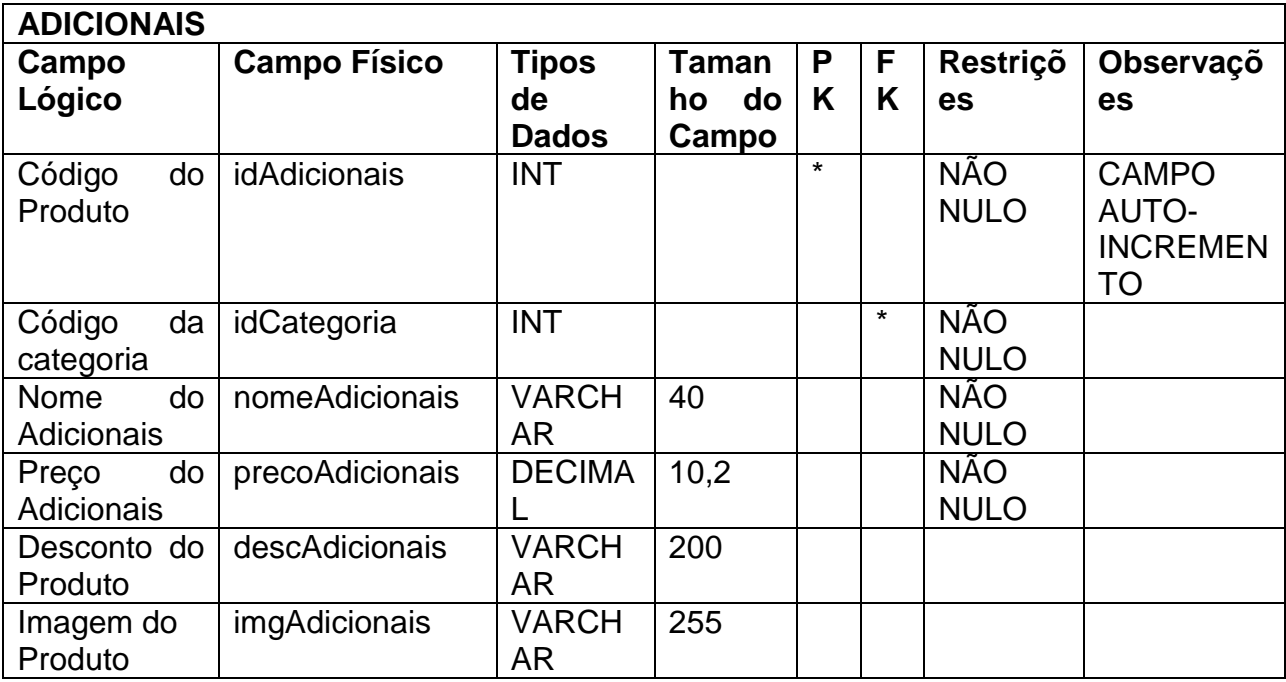

FONTE: Autoria-Própria.

## **Tabela 6 - VENDAPRODUTOADICIONAIS**

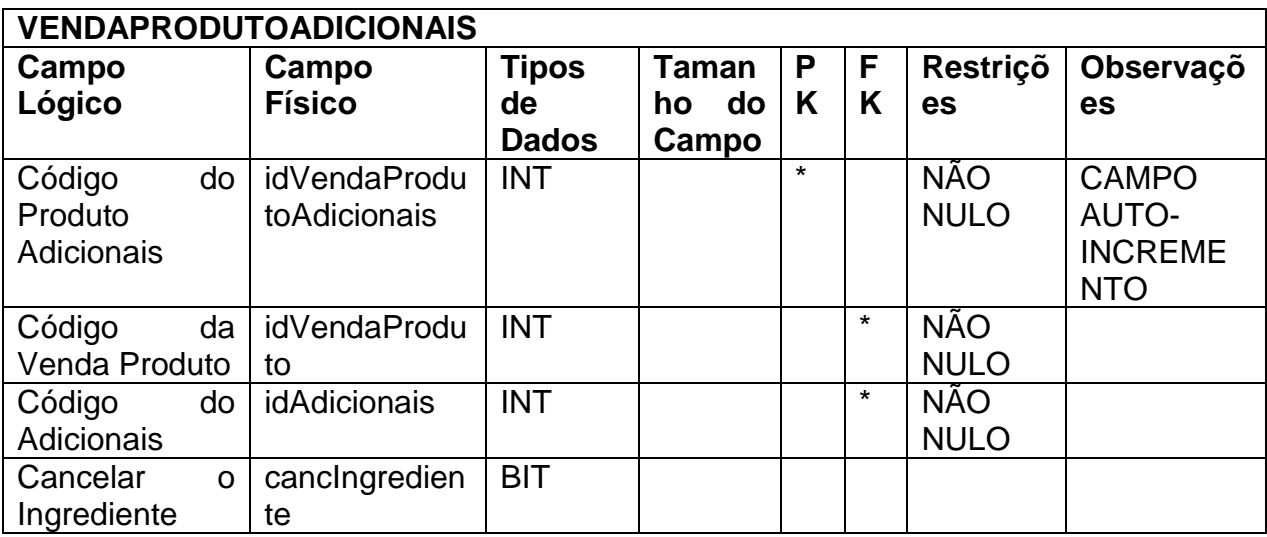

## **Tabela 7 - VENDAPRODUTO**

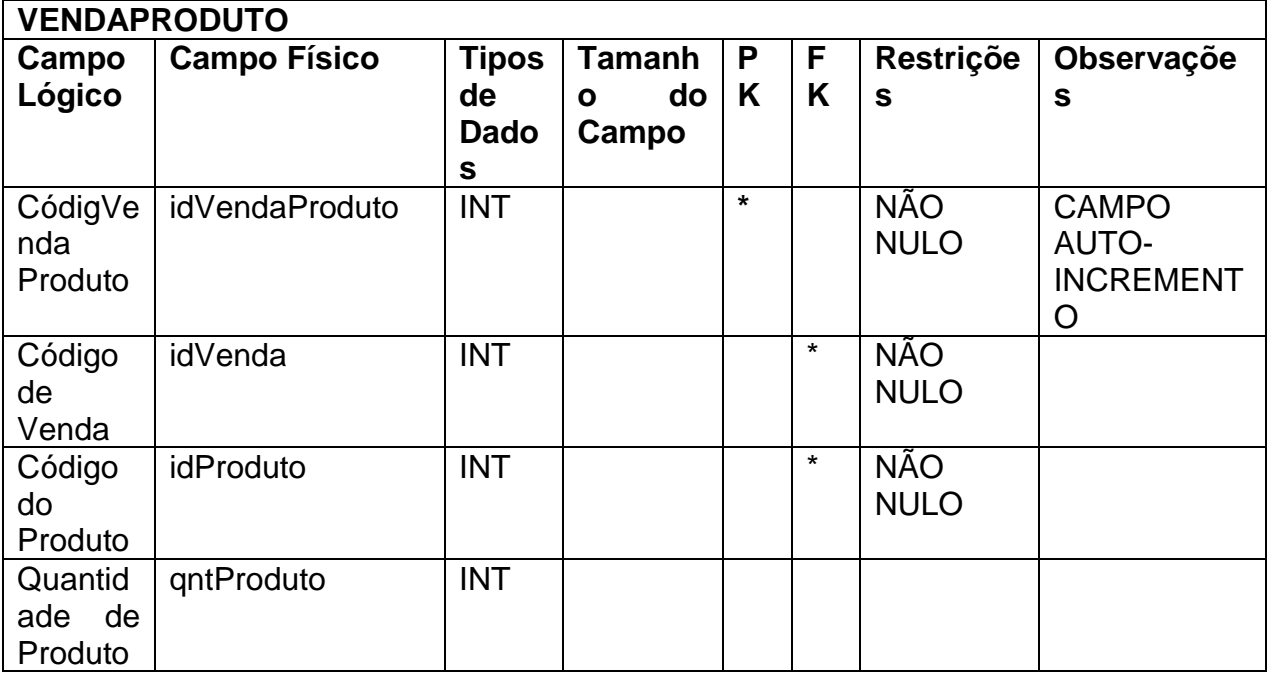

FONTE: Autoria-Própria.

### **Tabela 8 - PRODUTO**

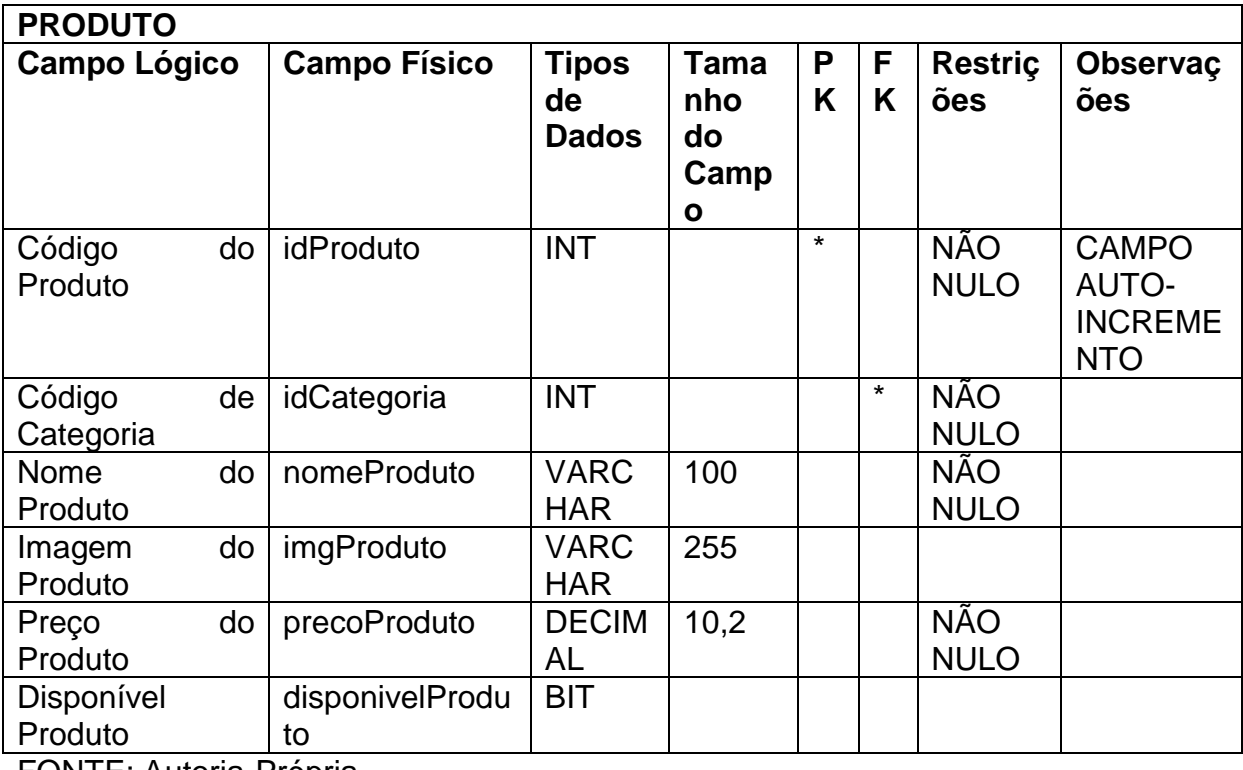

#### <span id="page-15-1"></span>**2.2.4 DFD**

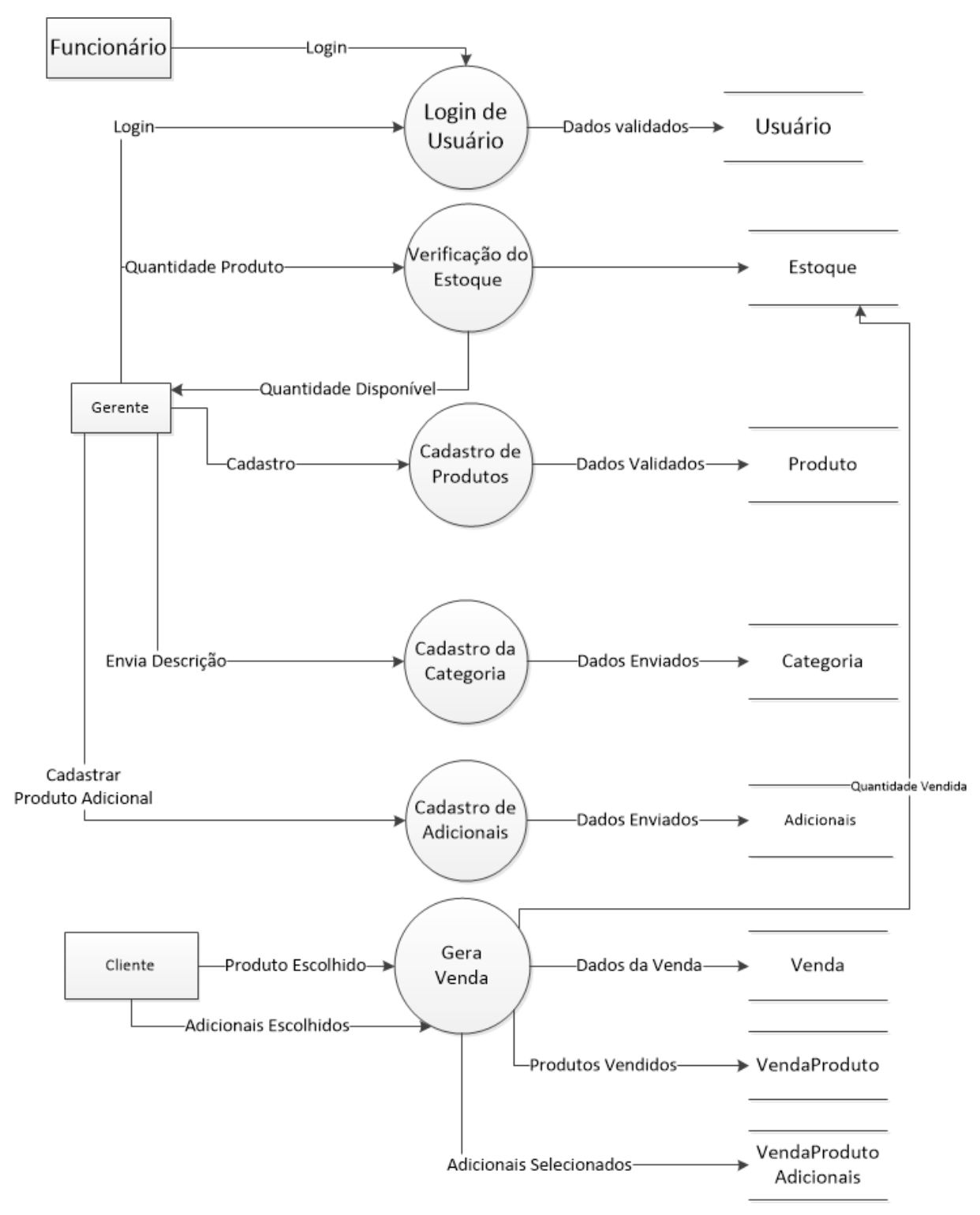

<span id="page-15-0"></span>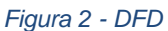

## <span id="page-16-0"></span>**2.2.5 Banco de Dados**

## TABELAS

**Categoria** 

Adicionais

Produto

Estoque

VendaProduto

VendaProdutoAdicionais

Venda

Usuario

#### <span id="page-17-0"></span>**2.2.6 Telas do Sistema**

LOGIN - Tela de inicio, onde o funcionário, administrador ou cliente pode acessar o sistema.

ADMINISTRADOR - Tela de administrador seria responsável pela administração do sistema.

CLIENTE – Através dessa Tela, o cliente tem a possibilidade de montar o seu próprio pedido.

FUNCIONÁRIO – nesta tela, o funcionário consegue observar as vendas em andamento, as vendas que já foram concluídas.

#### <span id="page-18-1"></span>**2.3 Manual do Sistema**

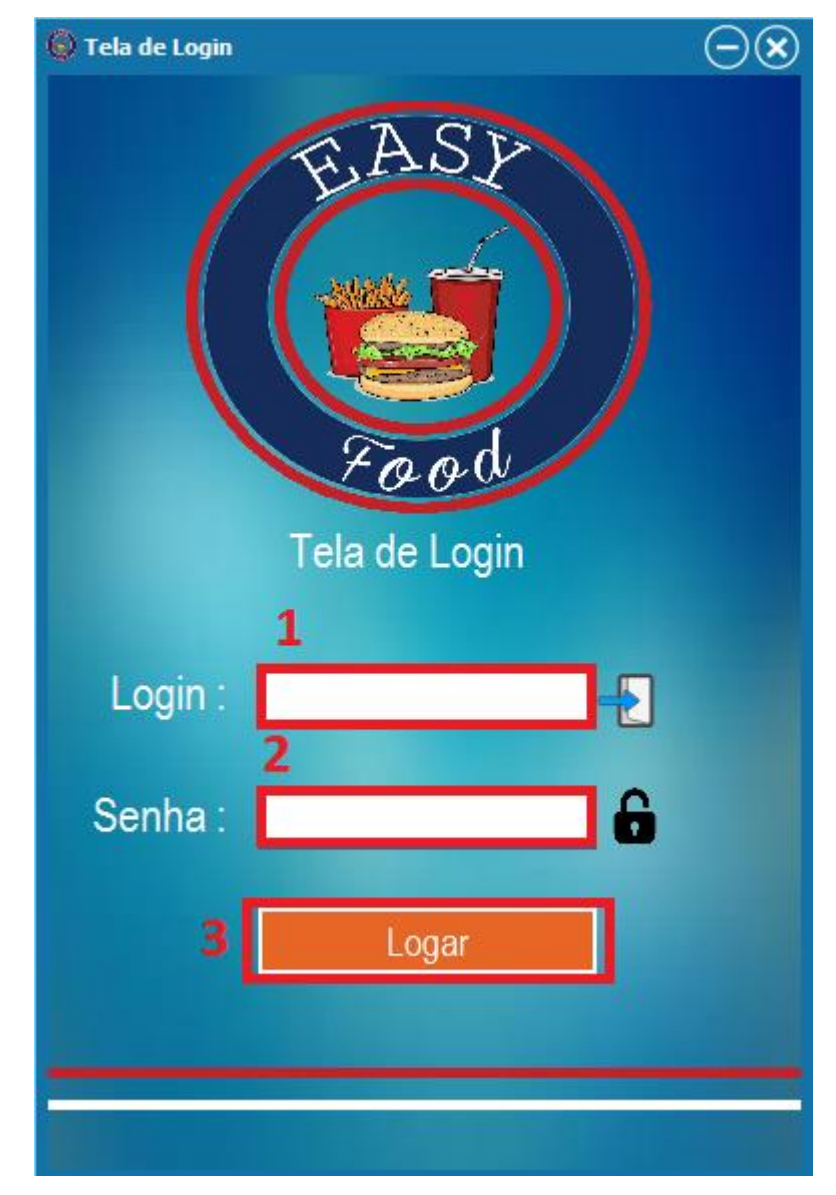

#### **Figura 2 - TELA DE LOGIN**

*Figura 3 - TELA DE LOGIN*

<span id="page-18-0"></span>Fonte: Autoria própria

Essa é a tela de verificação de usuário, onde existem 3 possíveis logins, que podem ser gerenciados pelo Administrador

Botão 1 - Campo de texto para o login.

#### Botão 2 - Campo de texto para a senha

Botão 3 - Botão de login no sistema, onde será verificado o tipo de usuário e exibido a tela do mesmo.

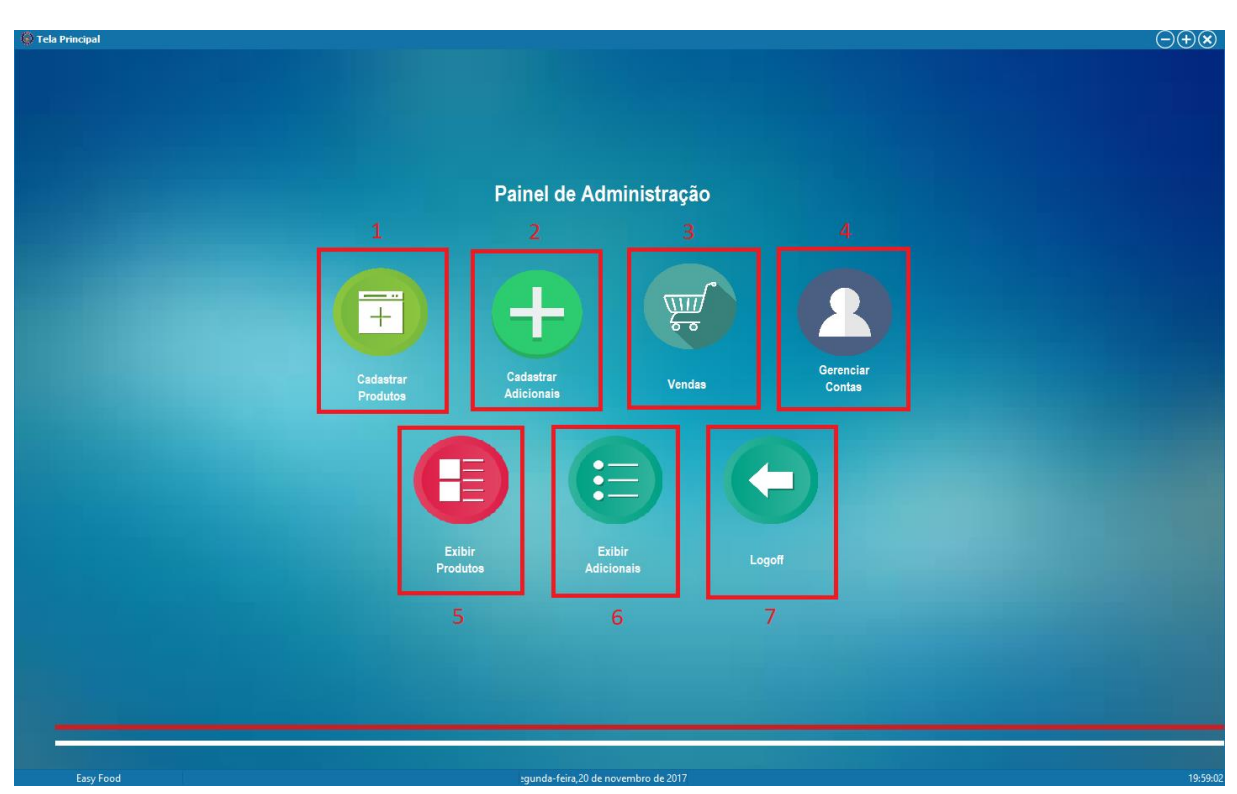

### **Figura 3 - TELA DO ADMINISTRADOR**

<span id="page-19-0"></span>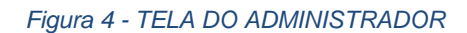

Fonte: Autoria própria

Essa é a tela de Administração do Sistema, onde será feito todo o gerenciamento do mesmo por um responsável da empresa.

#### Botão 1 - Cadastro de Produtos

- Botão 2 Cadastro de Adicionais para os Lanches
- Botão 3 Tela de exibição das Vendas já finalizadas
- Botão 4 Tela de Gerenciamento das três contas do Sistema
- Botão 5 Exibição dos Produtos do Sistema.
- Botão 6 Exibição dos Adicionais do Sistema

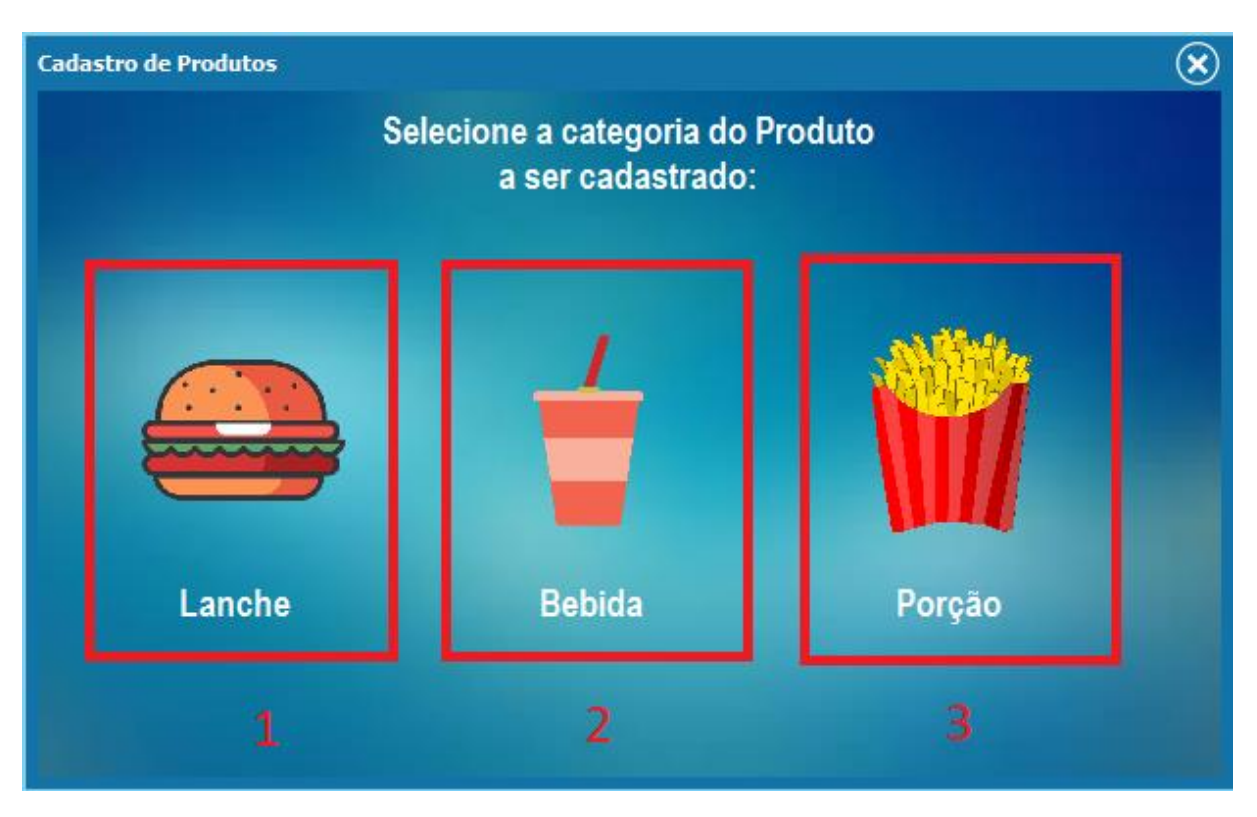

#### **Figura 4 - TELA DE CADASTRO DE PRODUTOS**

*Figura 5 - TELA DE CADSTRO DE PRODUTOS*

<span id="page-20-0"></span>Fonte: Autoria própria

Essa é o MENU onde será escolhido o Cadastro de três tipos de produtos.

Botão 1- Abre a TELA DE CADASTRO DE LANCHES.

Botão 2- Abre a TELA DE CADASTRO DE BEBIDAS.

Botão 3- Abre a TELA DO CADASTRO DE PORÇÕES.

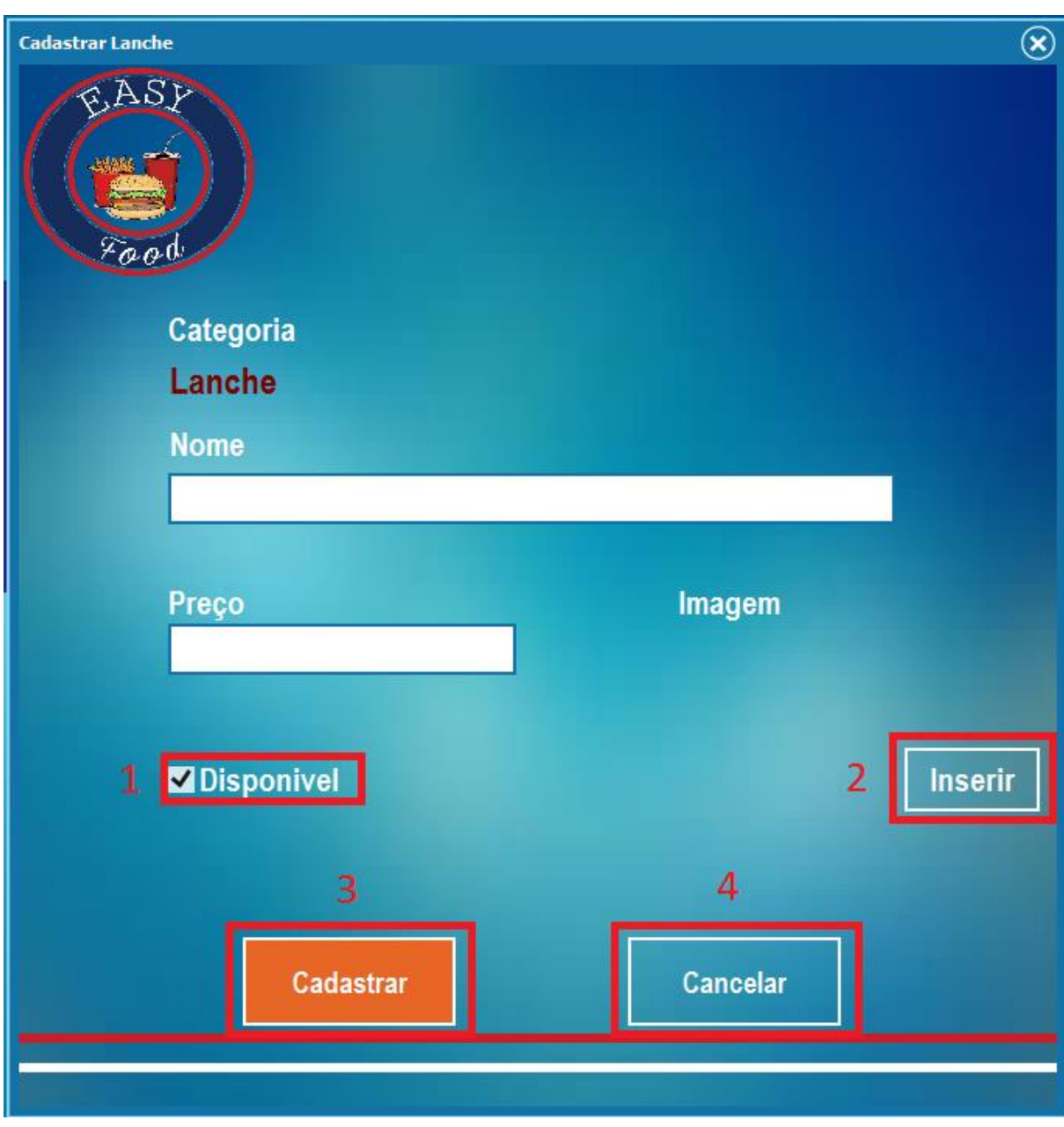

### **Figura 5 - TELA DE CADASTRO DE LANCHES**

*Figura 6 - TELA DE CADASTRO DE LANCHES*

<span id="page-21-0"></span>Fonte: Autoria própria

Tela utilizada para cadastrar lanches

- Botão 1 Disponibilidade do Produto.
- Botão 2 Inserir Imagem no Produto.
- Botão 3- Cadastrar o Produto no Sistema.

Botão 4- Cancelar o Cadastro.

#### **Figura 6 - TELA DE CADASTRO DE BEBIDAS**

Tela utilizada para cadastrar Lanches. Design idêntico a TELA DE CADASTRO DE LANCHES, alterando apenas a categoria.

#### **Figura 7 - TELA DE CADASTRO DE PORÇÕES**

Tela utilizada para cadastrar Bebidas. Design idêntico a TELA DE CADASTRO DE LANCHES, alterando apenas a categoria.

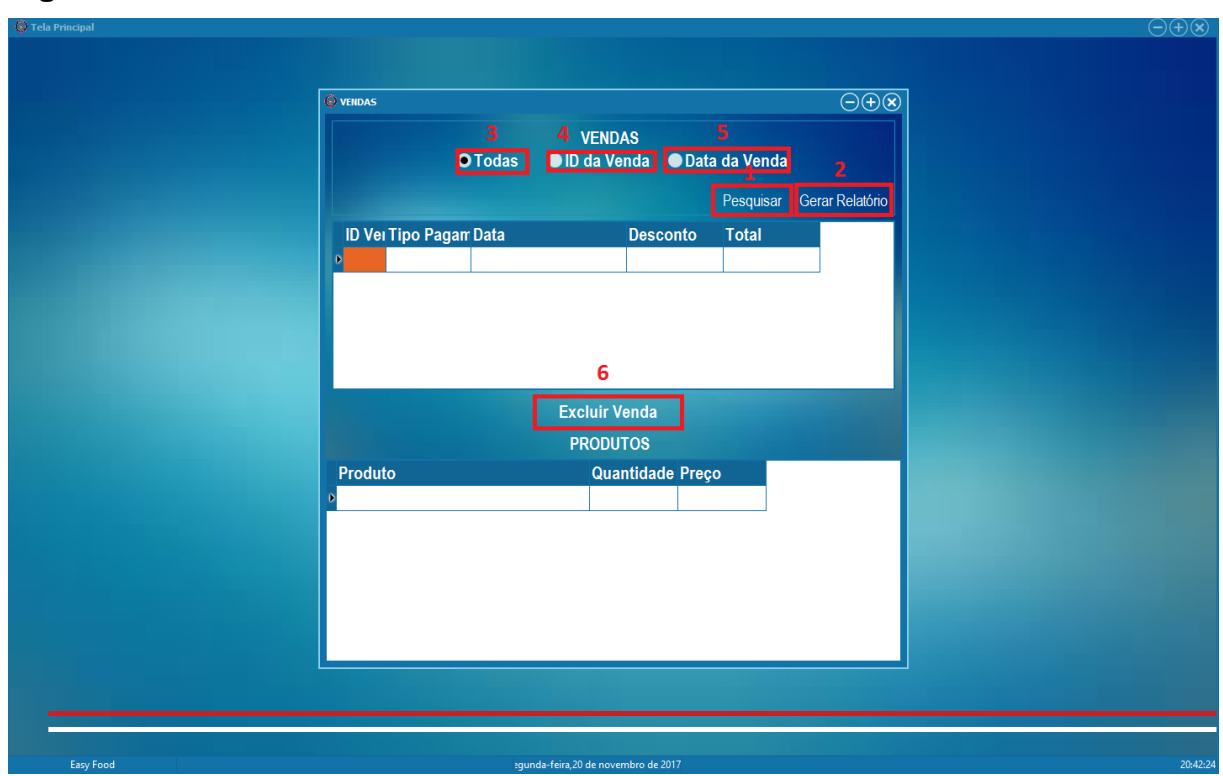

#### **Figura 8 - TELA DE VENDAS**

.

<span id="page-22-0"></span>*Figura 7 - TELA DE VENDAS*

Fonte: Autoria própria

Tela inicial onde serão exibidas as vendas que já foram concluídas, confirmadas pelo funcionário da empresa, podendo ser gerado um relatório de acordo com a pesquisa realizada.

Botão 1 - Pesquisa as vendas de acordo com a pesquisa e ordenação feita pelo usuário.

- Botão 2 Gera um relatório das vendas.
- Botão 3 Mostra todas as vendas.
- Botão 4 Pesquisar vendas por código
- Botão 5 Pesquisar vendas pela data.
- Botão 6 Excluir venda.

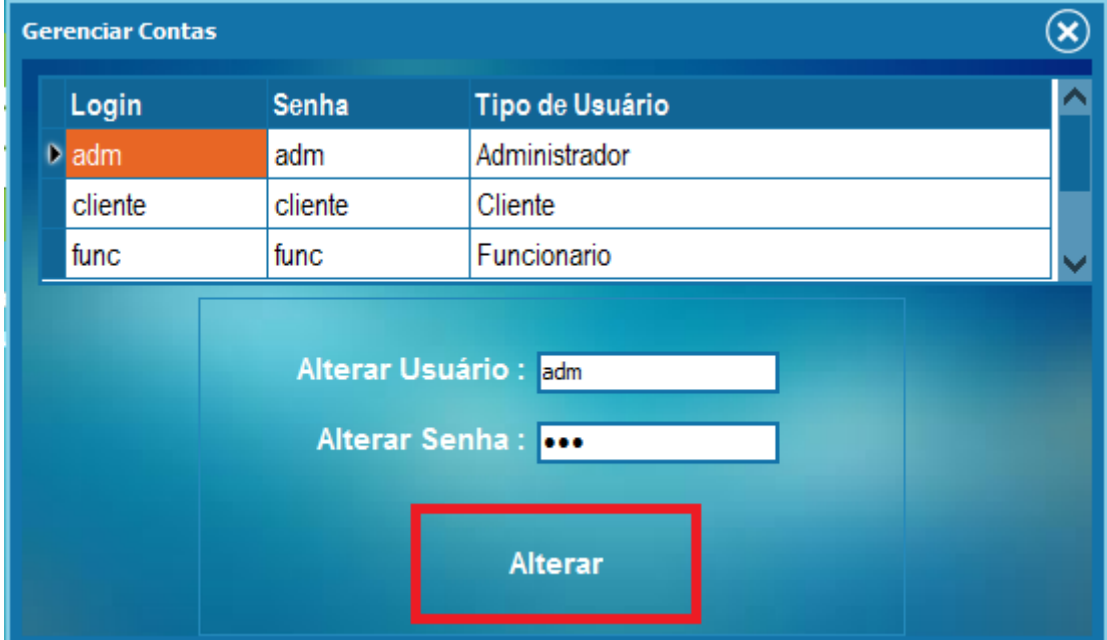

### **Figura 9 - GERENCIAR CONTAS**

<span id="page-23-0"></span>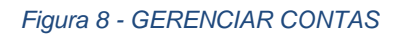

Fonte: Autoria própria

Tela para controle de contas de usuário do sistema.

Botão 1 - Altera o usuário e a senha da conta selecionada pelo usuário.

**Figura 10 - EXIBIR PRODUTOS**

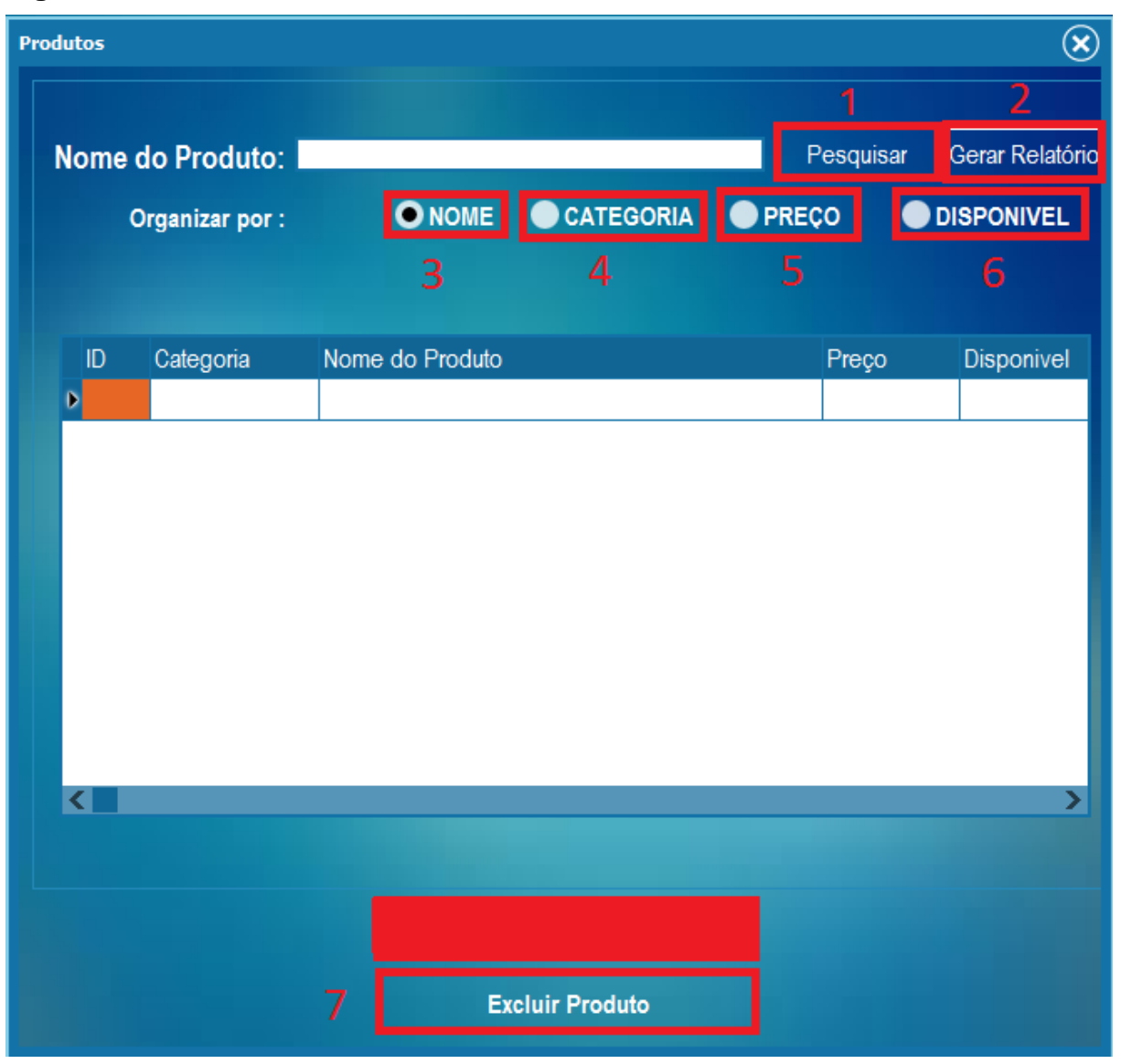

*Figura 9 - EXIBIR PRODUTOS*

<span id="page-24-0"></span>Fonte: Autoria própria

Tela para pesquisa e exibição de produtos, com possibilidade de relatório.

Poderá ser realizada a edição de um produto dando dois cliques no mesmo.

- Botão 1 Pesquisa produtos de acordo com a organização e do nome digitado.
- Botão 2 Gera relatório de acordo com a pesquisa realizada.
- Botão 3 Organizar os produtos por nome.
- Botão 4 Organizar os produtos por categoria.
- Botão 5 Organizar os produtos por preço.

Botão 6 - Organizar os produtos por disponibilidade.

Botão 7 - Excluir Produto selecionado.

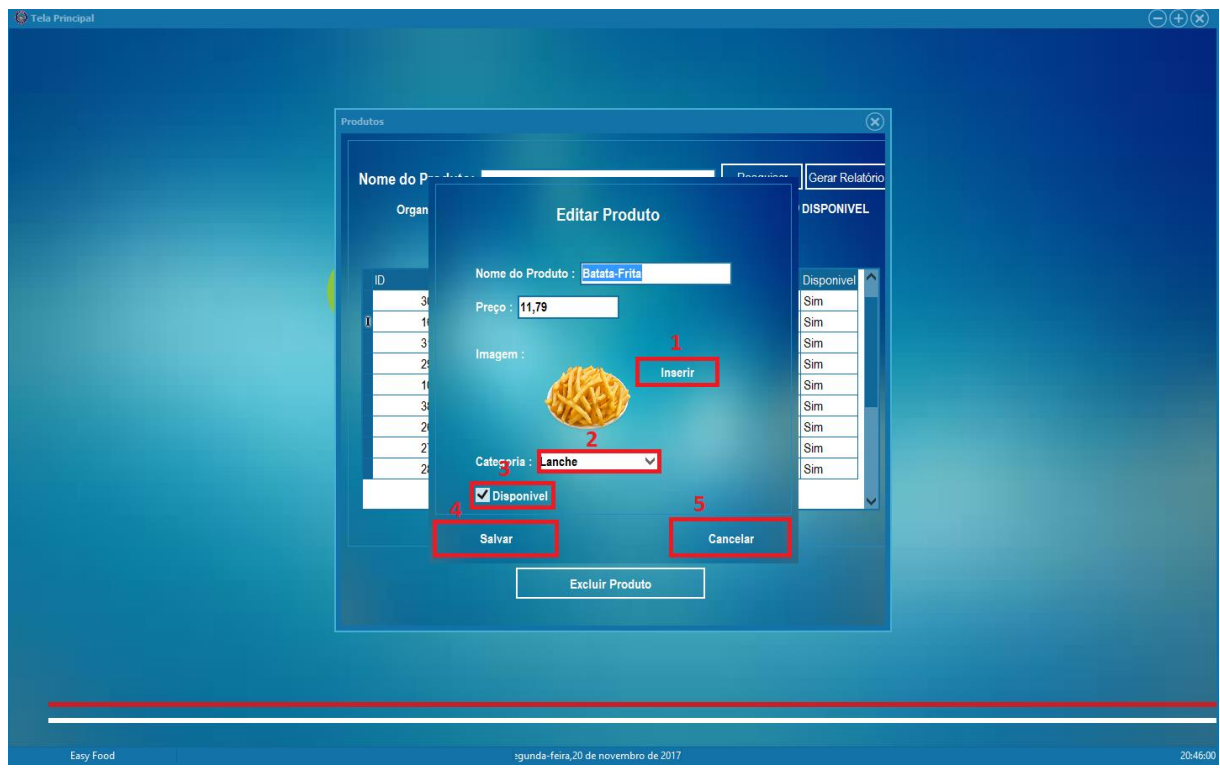

#### **Figura 11 - TELA DE EDIÇÃO DE PRODUTOS**

<span id="page-25-0"></span>*Figura 10 - TELA DE EDIÇÃO DE PRODUTOS*

Fonte: Autoria própria

Tela onde será editado o produto selecionado na TELA DE PRODUTOS

- Botão 1 Insere uma nova Imagem ao Produto.
- Botão 2 Escolhe a categoria do Produto.
- Botão 3 Altera a Disponibilidade do Produto.
- Botão 4 Salvar Produto.
- Botão 5 Cancelar Edição.

**Figura 12 - EXIBIR ADICIONAIS**

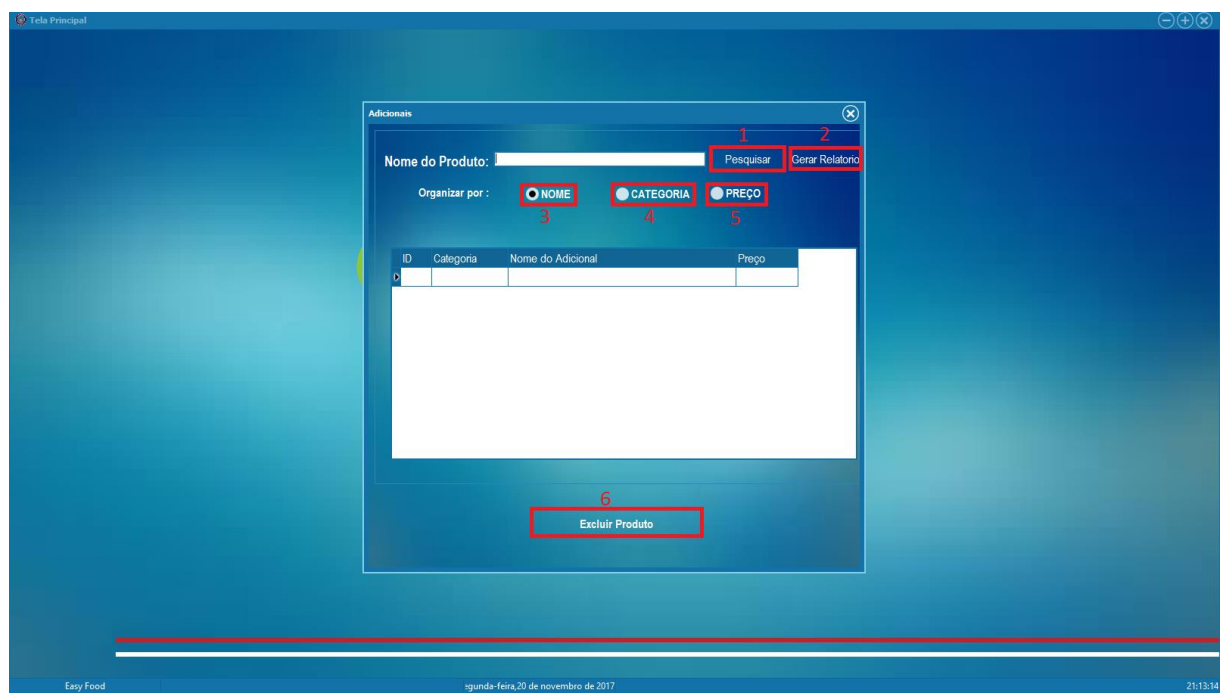

<span id="page-26-0"></span>*Figura 11 - EXIBIR ADICIONAIS*

Fonte: Autoria própria

Tela para pesquisa e exibição de adicionais

- Botão 1 Pesquisar Adicionais de acordo com a pesquisa feita pelo usuário.
- Botão 2 Organizar Adicionais por Nome.
- Botão 3 Organizar Adicionais por Categoria.
- Botão 4 Organizar Adicionais por Preço.
- Botão 5 Excluir Adicional.

## **Figura 13 - TELA DE DESCANSO PARA CLIENTE**

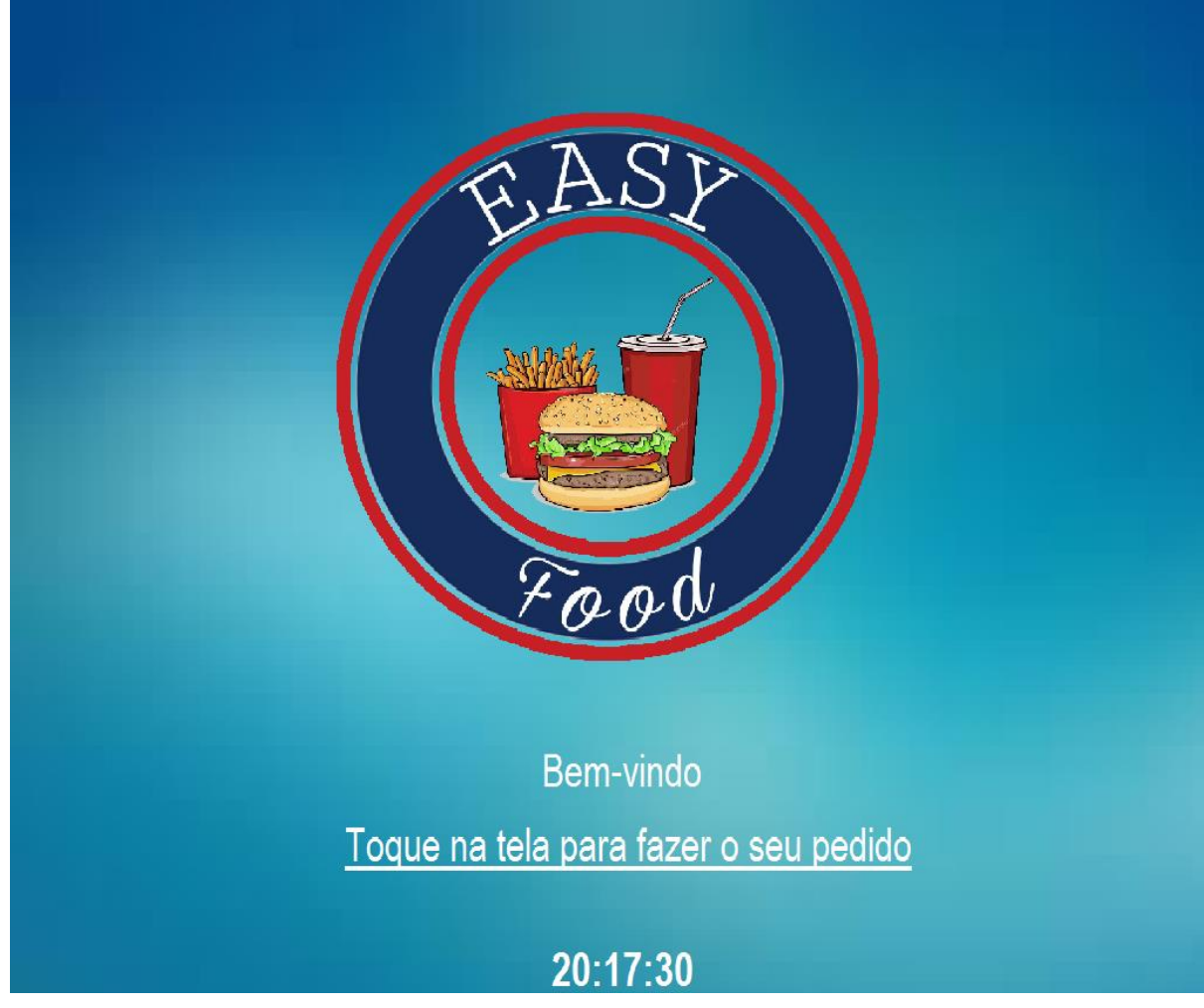

<span id="page-27-0"></span>*Figura 12 - TELA DE DESCANSO PARA CLIENTE*

Fonte: Autoria própria

Tela onde permanecerá até o cliente dar um clique para iniciar o pedido.

#### **Figura 14 - TELA DO CLIENTE**

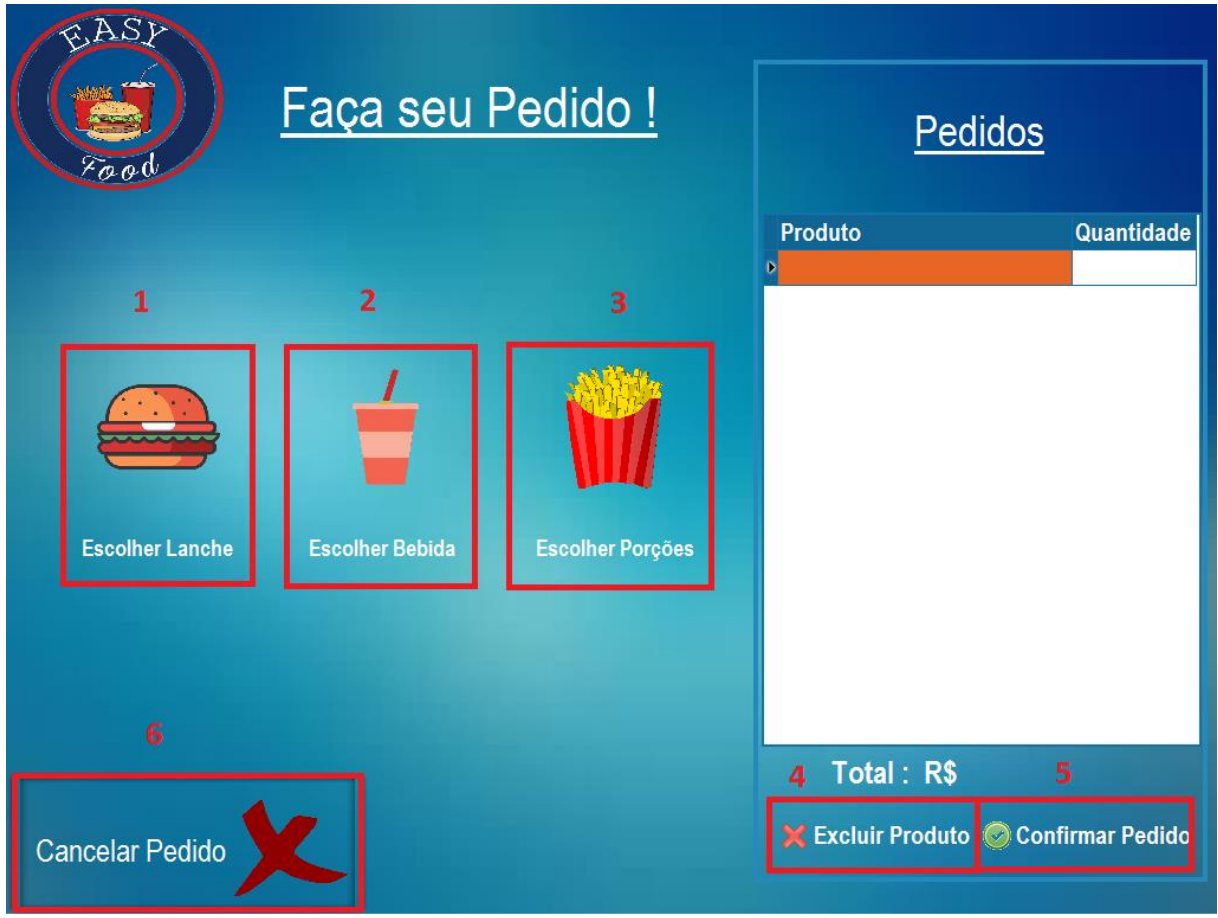

<span id="page-28-0"></span>*Figura 13 - TELA DO CLIENTE*

Fonte: Autoria própria

Tela para efetuar o pedido, onde é mostrado uma lista de produtos adicionados pelo cliente.

- Botão 1 Escolher Lanches
- Botão 2 Escolher Bebida
- Botão 3 Escolher Porções
- Botão 4 Excluir Produto do pedido.
- Botão 5 Confirmar Pedido e enviar ao funcionário
- Botão 6 Cancelar Pedido e retornar a TELA DE DESCANSO DO CLIENTE

## **Figura 15 - ESCOLHER LANCHES**

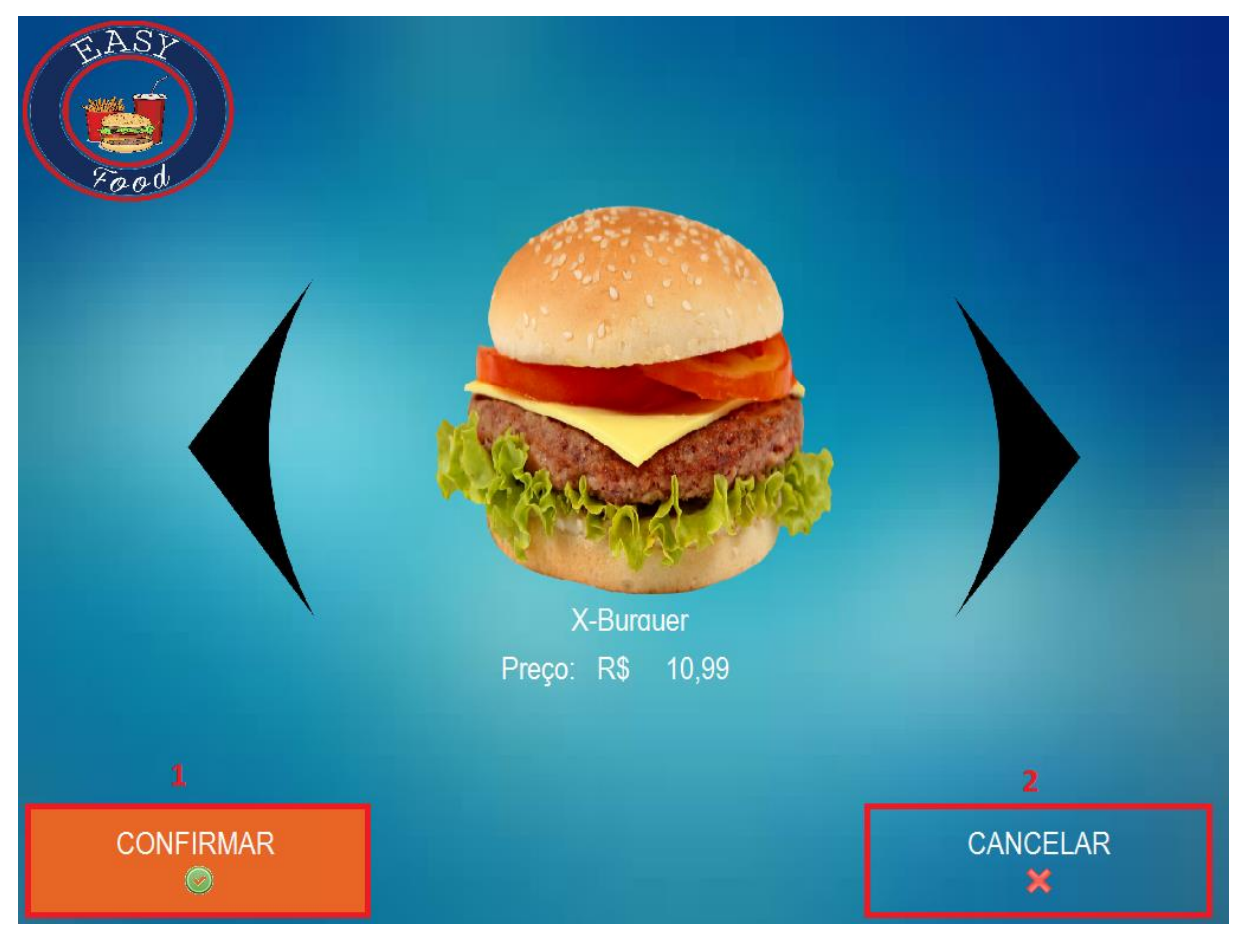

*Figura 14 - ESCOLHER LANCHES*

<span id="page-29-0"></span>Fonte: Autoria própria

Tela onde o cliente escolherá o lanche desejado.

- Botão 1 Abre a tela para escolher a quantidade de lanches desejada.
- Botão 2 Cancelar e voltar para a TELA DO CLIENTE

### **Figura 16 - ESCOLHER BEBIDAS**

Tela onde o cliente escolherá a bebida desejada. Tela praticamente igual a de ESCOLHER LANCHES, apenas alterando os produtos.

Botão 1 - Abre a tela para escolher a quantidade de bebidas desejada.

Botão 2 - Cancelar e voltar para a TELA DO CLIENTE

### **Figura 17 - ESCOLHER PORÇÕES**

Tela onde o cliente escolherá a porção desejada. Tela praticamente igual a de ESCOLHER LANCHES, apenas alterando os produtos.

Botão 1 - Abre a tela para escolher a quantidade de porções desejada.

Botão 2 - Cancelar e voltar para a TELA DO CLIENTE

#### **Figura 18 - PEDIDO FINALIZADO**

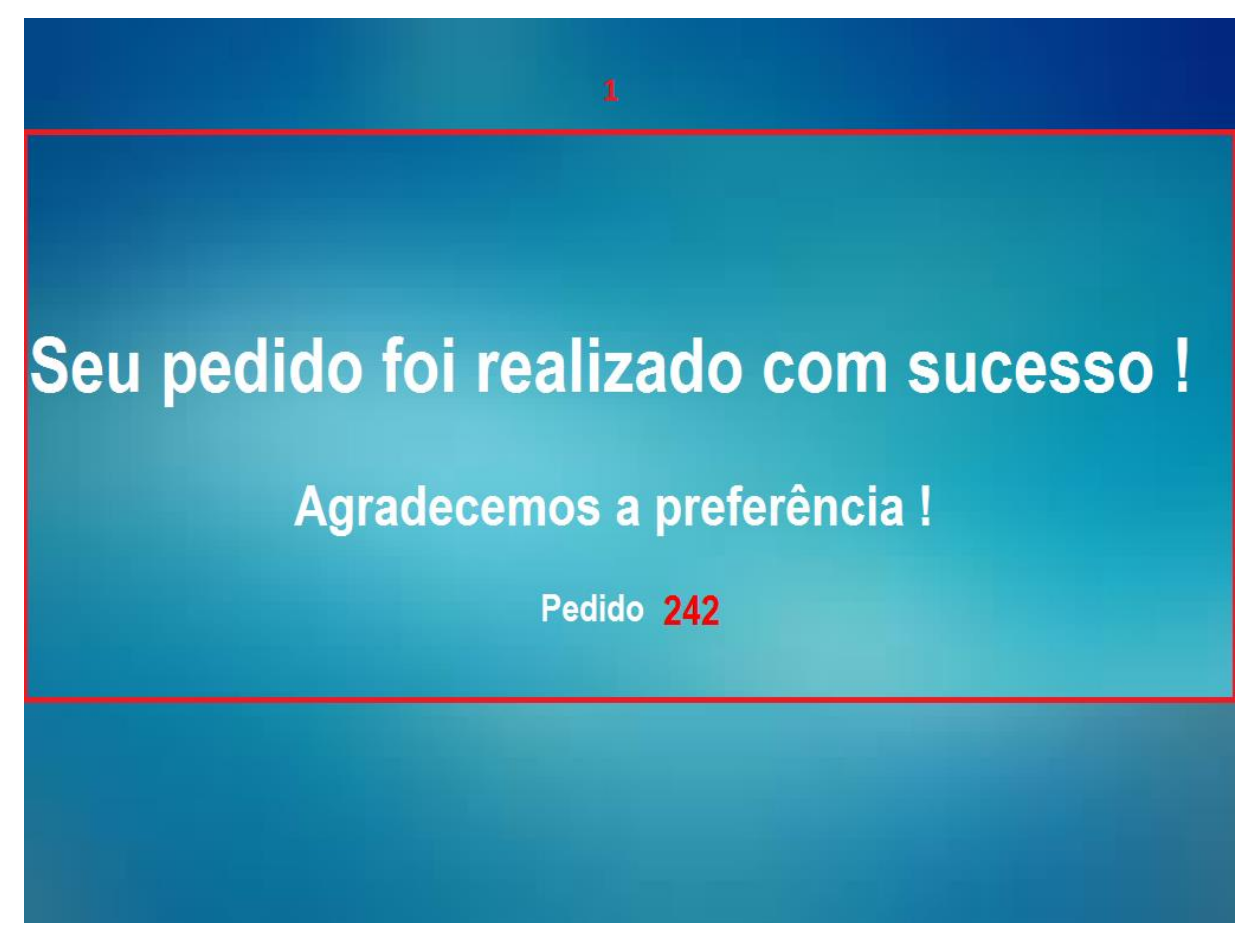

<span id="page-30-0"></span>*Figura 15 - PEDIDO FINALIZADO*

Fonte: Autoria própria

Tela de finalização do Pedido, informando ao usuário o Código de seu pedido e voltando à TELA DE DESCANSO em 5 segundos.

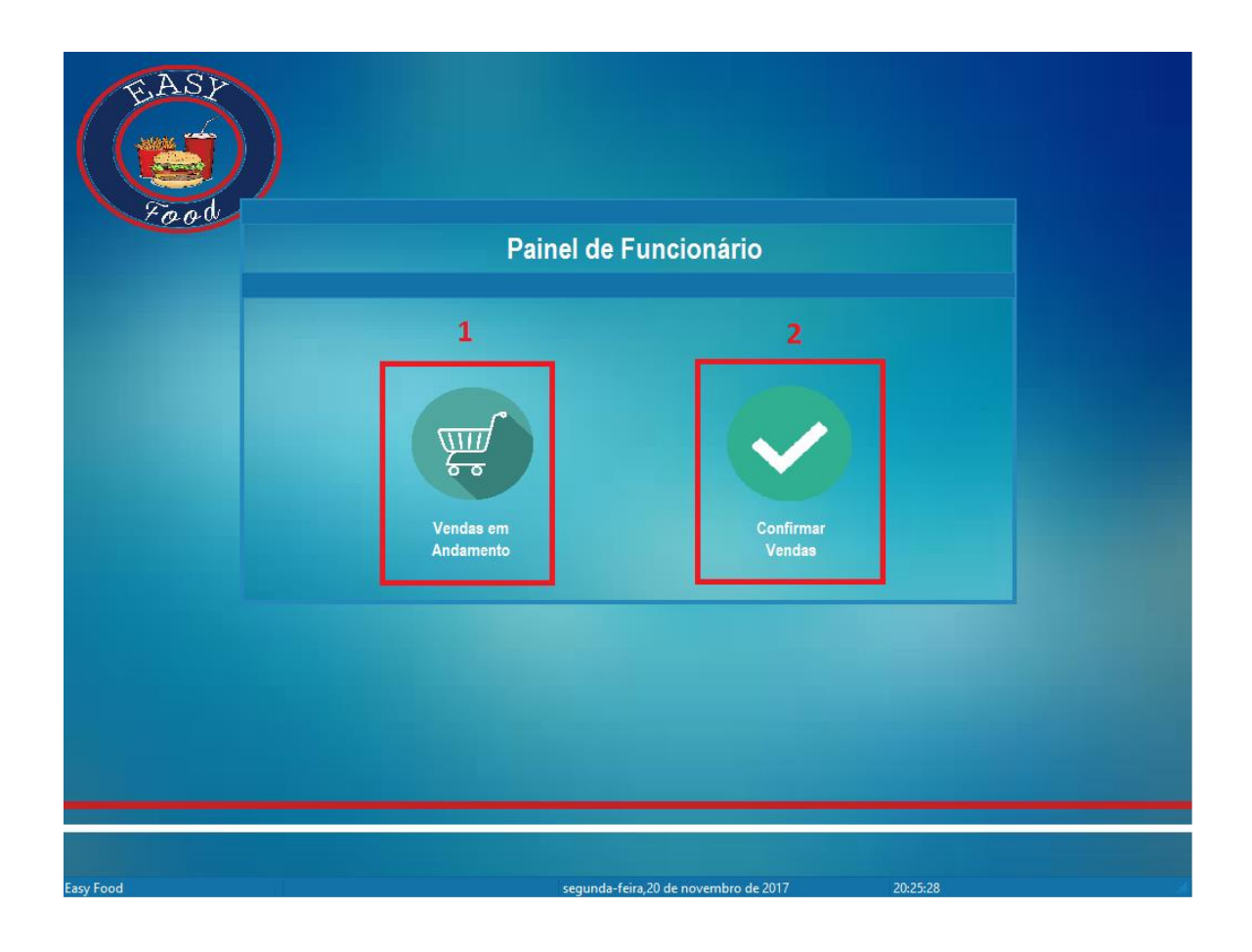

### **Figura 19 - TELA DE FUNCIONÁRIO**

<span id="page-31-0"></span>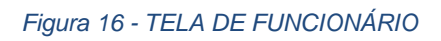

Fonte: Autoria própria

Tela onde o funcionário pode verificar o pedido que está em primeira posição na fila e confirmá-lo.

Botão 1 - Abre a tela para visualizar o próximo pedido.

Botão 2 - Abre a tela para Confirmar as vendas sendo executadas.

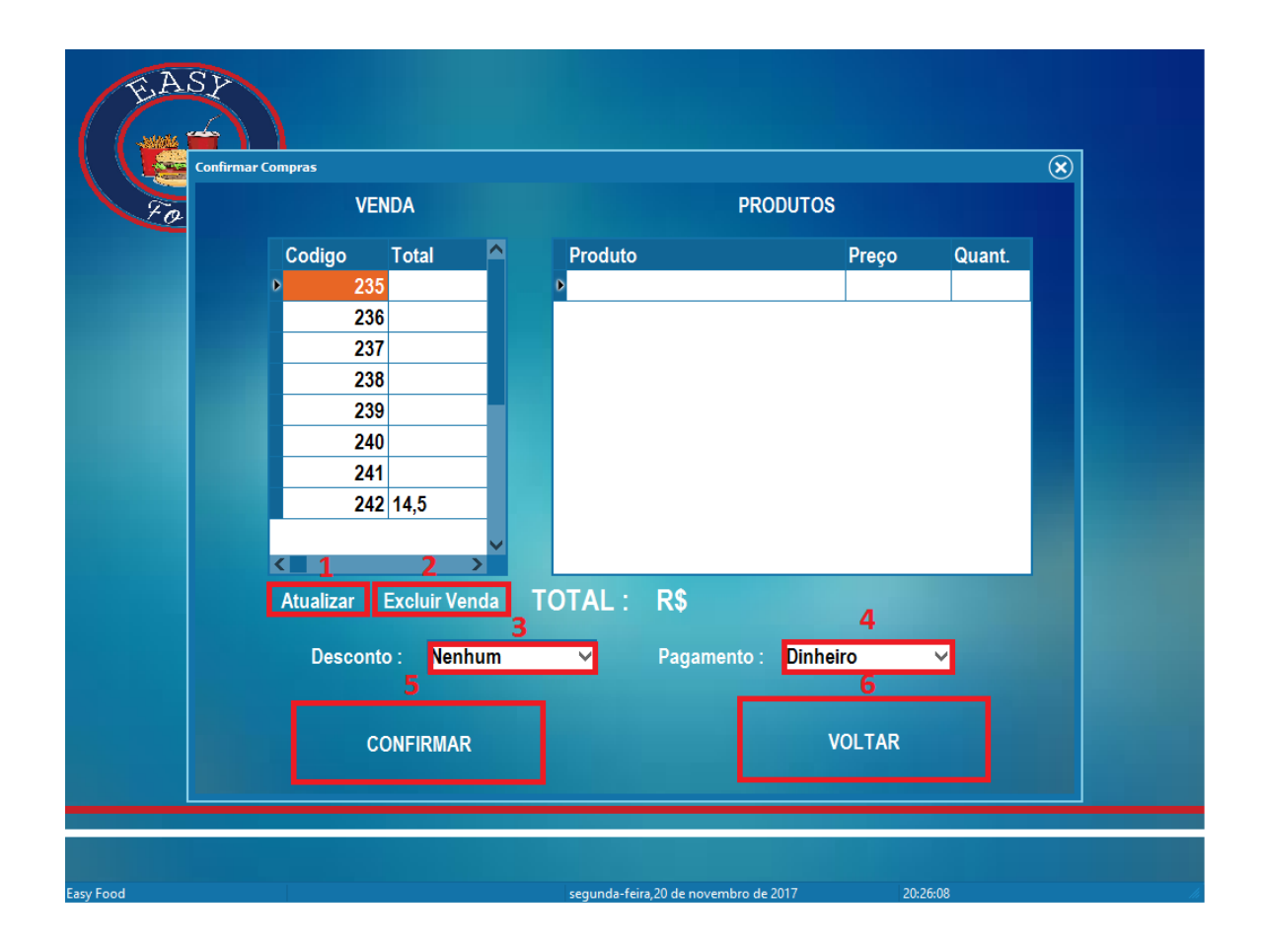

#### **Figura 20 - CONFIRMAR VENDAS**

#### <span id="page-32-0"></span>*Figura 17 - CONFIMAR VENDAS*

Fonte: Autoria própria

Tela onde o funcionário poderá Confirmar as vendas em andamento ou excluí-las.

Botão 1 - Atualiza as Vendas em Andamento

Botão 2 - Exclui a venda selecionada

- Botão 2 Escolhe a Quantidade de Desconto.
- Botão 4 Escolhe o Método de pagamento da venda.
- Botão 5 Confirma a venda selecionada.
- Botão 6 Voltar à TELA DE FUNCIONÁRIO

#### **Figura 15 - VENDA EM ANDAMENTO**

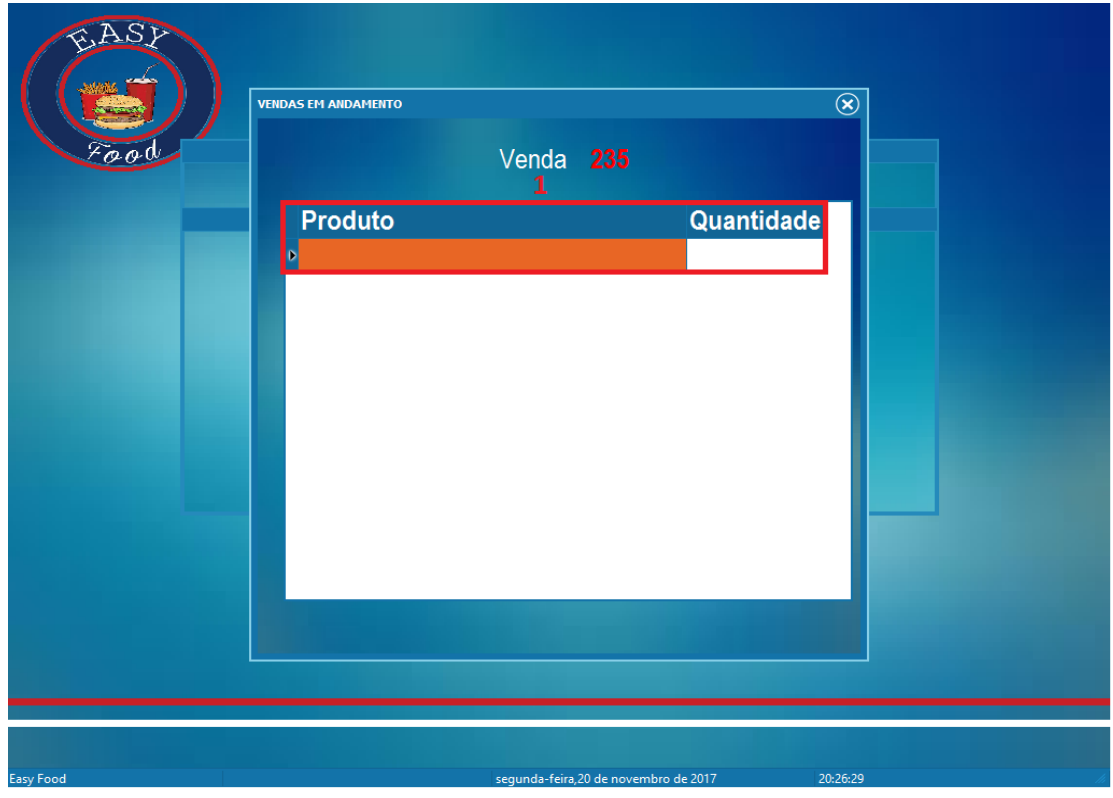

#### <span id="page-33-0"></span>*Figura 18 - VENDA EM ANDAMENTO*

Fonte: Autoria própria

Tela onde o funcionário poderá visualizar a próxima venda, de acordo com a ordem de pedido dos clientes.

## <span id="page-34-0"></span>**3 - REFERÊNCIAS BIBLIOGRÁFICAS**

## **(AS REFÊRENCIAS DEVEM SER INSERIDAS COMO NA APOSTILA DE REFÊRENCIA QUE ESTÁ NA ÁREA J)**

https://www.embarcadero.com/br/products/delphi

Delphi embarcadero . Disponível em https://www.embarcadero.com/br/products/delphi. Acesso em 27/10/2016